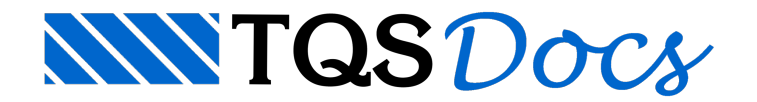

# Inércias

A partir da versão v23, a calculadora de Inércias nos estádios I, II e III ganhou uma nova interface gráfica, mais moderna e que reúne todos os dados e resultados em uma única tela.

A calculadoracalculaas inércias de uma barrasujeitaàflexão simples, nos estádios I, II e III. A seção transversal da barra pode ser de uma viga ou laje, com diferentes geometrias: retangular, "T" ou "I"; e com a consideração das armaduras inferior e superior.

# Abrindo a calculadora

A calculadora de Inércias nos estádios I, II e III encontra-se no conjunto de calculadoras de dimensionamento do TQS. Para acessá-la, siga os seguintes passos:

- 1) No Gerenciador do TQS, clique na aba "Ferramentas";
- 2) Naaba"Ferramentas",grupo "Utilidades", clique no botão "Calculadoras";
- 3) Najanela"Calculadoras de dimensionamento", clique no botão "Inércia estádio I, II e III".

Uma outra maneira de acessar acalculadora é através do "Visualizador de grelha não-linear", seguindo os seguintes passos:

1) No Gerenciador do TQS, selecione um pavimento do edifício na"Árvore de Edifícios";

2) No Gerenciador do TQS, clique na aba "Sistemas";

3) Na aba "Sistemas", grupo "Análise Estrutural", clique no botão "Grelha-TQS";

4) Na aba "Grelha-TQS", grupo "Visualizar", clique no botão "Grelha Não-Linear";

#### É necessário que o processamento da Grelha Não-Linear do pavimento selecionado tenhasido executado.

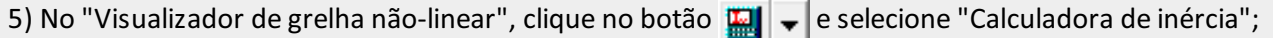

6) Selecione uma barra dagrelha.

Ao acessar dessa forma, a calculadora será aberta com os dados da barra selecionada no passo 6.

# Utilizando a calculadora

A calculadora é dividida em 3 regiões, conforme a Figura 1.

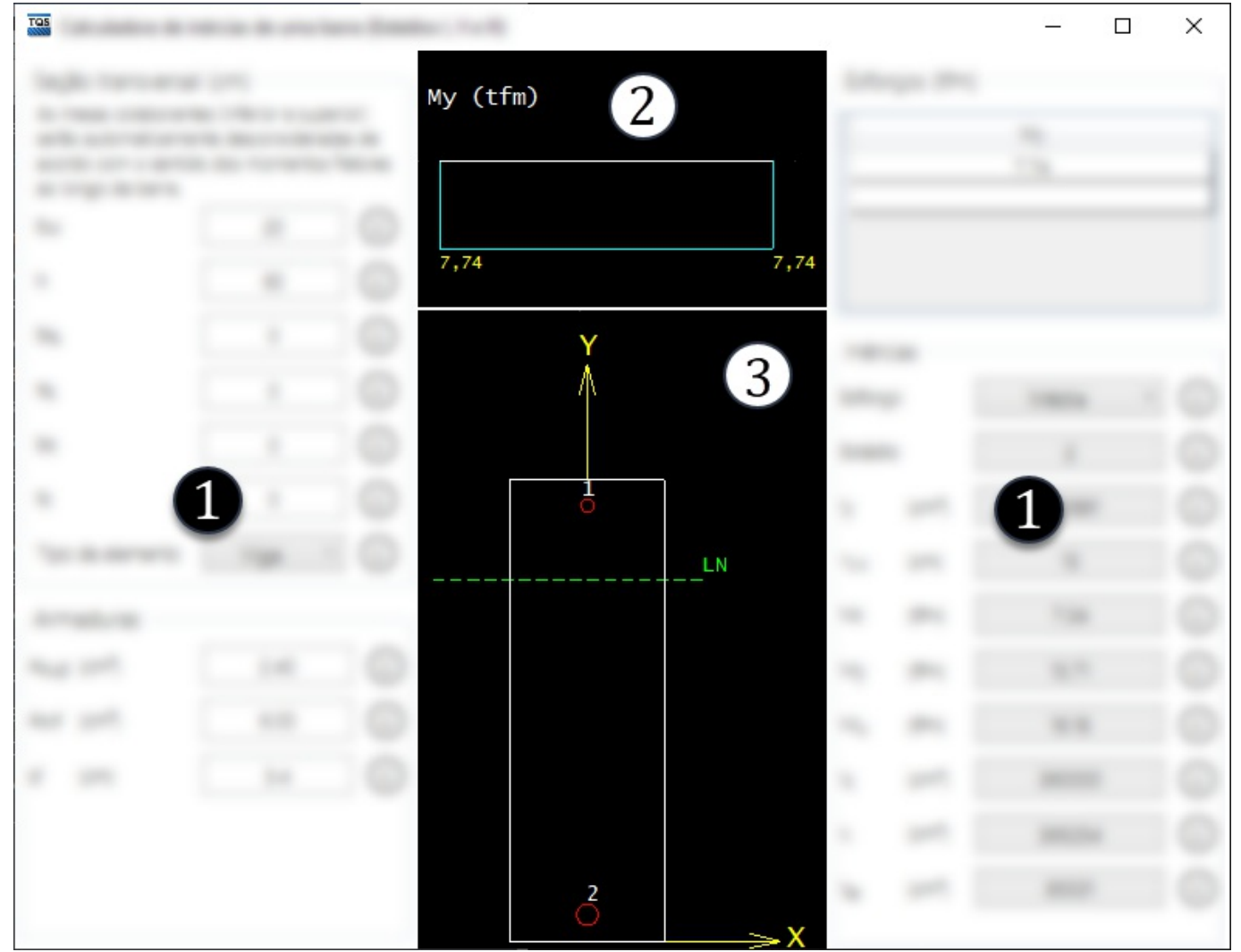

Figura 1 - Regiões da interface da calculadora de inércias.

- 1) Menu de dados e resultados;
- 2) Diagrama demomentos fletores na barra;
- 3) Seção transversal da barra.

### Dados de entrada

Conforme dito anteriormente, a calculadora possui três grupos para definição dos dados de entrada: "Seção transversal", "Armaduras" e "Esforços".

#### Seção transversal

No grupo "Seção transversal" é definida a geometria da barra analisada, através dos seguintes dados:

b<sub>w</sub>: largura da seção ou nervura;

- h: altura total da seção;
- b<sub>fs</sub>: largura da mesa superior;
- $t_{fs}$ : espessura da mesa superior;

b<sub>fi</sub>: largura da mesa inferior;

t<sub>fi</sub>: espessura da mesa inferior;

Tipo de elemento: viga ou laje.

As mesas colaborantes (inferior e superior) são automaticamente desconsideradas de acordo com o sentido dos momentos fletores ao longo da barra.

#### Armaduras

No grupo "Armaduras" são definidas as armaduras passivas inferior e superior da barra analisada, através dos

seguintes dados:

A<sub>sup</sub>: área de armadura superior; A<sub>inf</sub>: área de armadura inferior; d': distância vertical da borda da seção ao centro geométrico da armadura.

#### **Esforcos**

No grupo "Esforços" é definido o diagrama demomentos fletores ao longo da barra. Não hálimite do número de valores.

## Resultados

Conforme dito anteriormente, a calculadora possui um grupo para apresentação dos resultados calculados, denominado de "Inércias".

Os resultados são calculados cadavez que um dado de entrada é alterado.

As inércias podem ser calculadas individualmente para qualquer um dos esforços definidos na entrada de dados ou pela média das inércias calculadas para todos os esforços no diagrama. Os seguintes resultados são apresentados:

#### Estádio;

 $I_{\mathsf{y}}$ : inércia da seção de acordo com o estádio; Y<sub>LN</sub>: profundidade da linha neutra; M<sub>r</sub>: momento de fissuração; M<sub>y</sub>: momento de escoamento; M<sub>u</sub>: momento último;  $I_c$ : inércia bruta da seção de concreto; I<sub>1</sub>: inércia no estádio I; I<sub>2p</sub>: inércia no estádio II puro.

### Janelas de desenho

Nas duas janelas gráficas de desenho serão apresentados o diagrama de momento fletores, a geometria da seção de concreto, as armaduras inferior e superior e uma linha representativa da profundidade da linha neutra calculada.